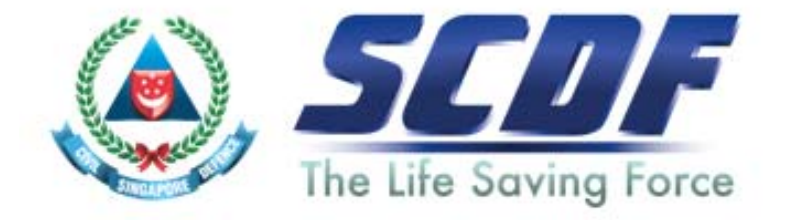

# Singapore Civil Defence Force

# Petroleum and Flammable Materials Transportation Licence (Renewal Application- LicenceOne)

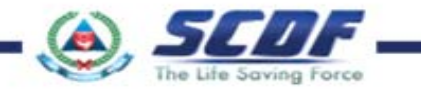

# Announcement

- i) Online Business Licensing System(OBLS) will be replaced by LicenceOne on 4<sup>th</sup> April 2016
- ii) SCDF licences features in LicenceOne
	- Petroleum & Flammable Material(P&FM) Storage Licence
	- Petroleum & Flammable Material(P&FM) Transportation **Licence**
	- > Temporary Change Of Use (TCU)

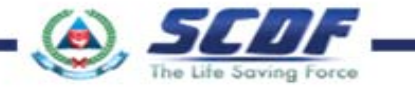

How to renew Petroleum & Flammable Materials Transportation Licence?

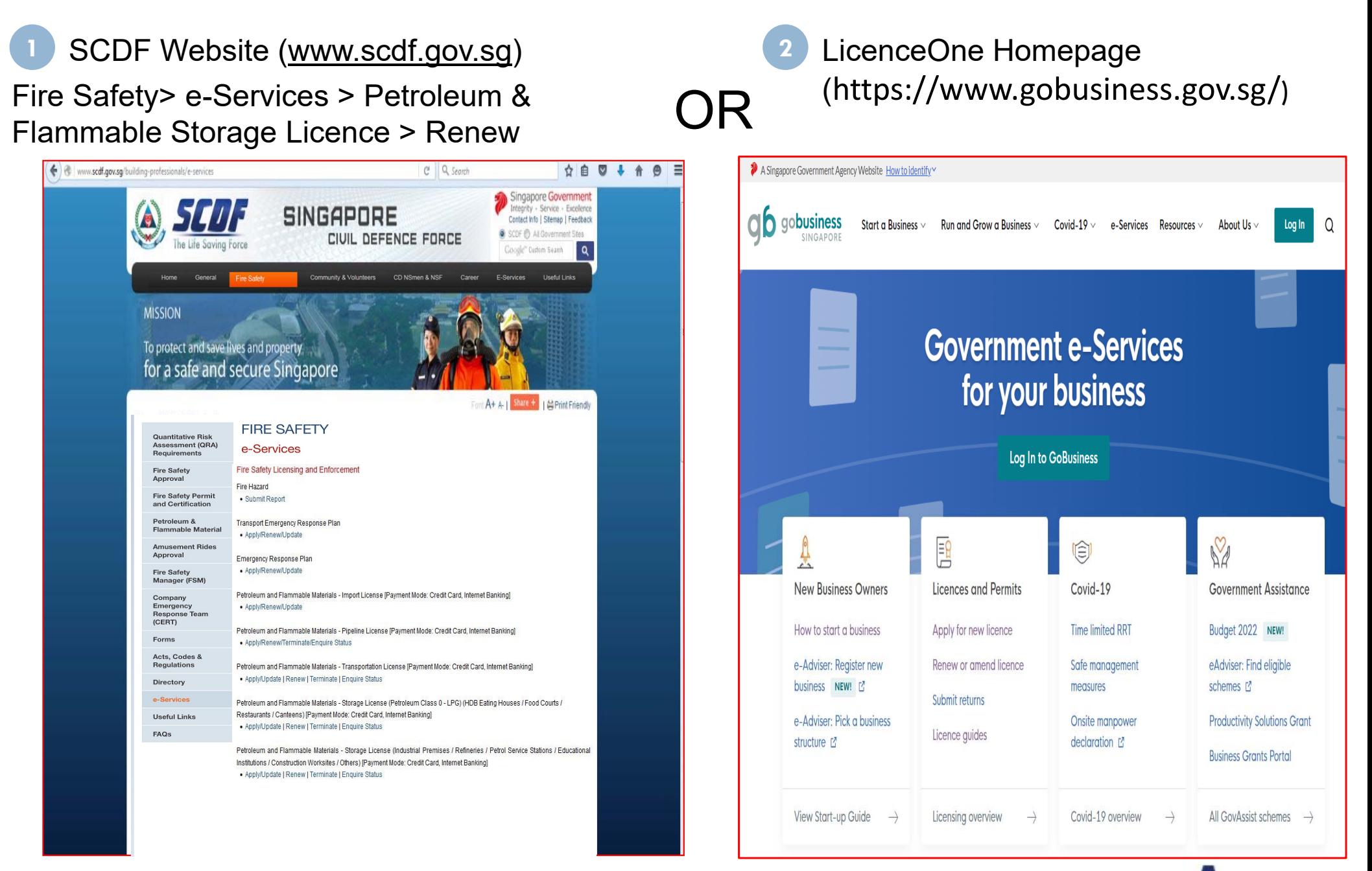

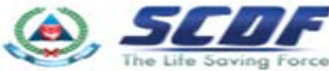

To renew licence, click on "Renew or amend licence".

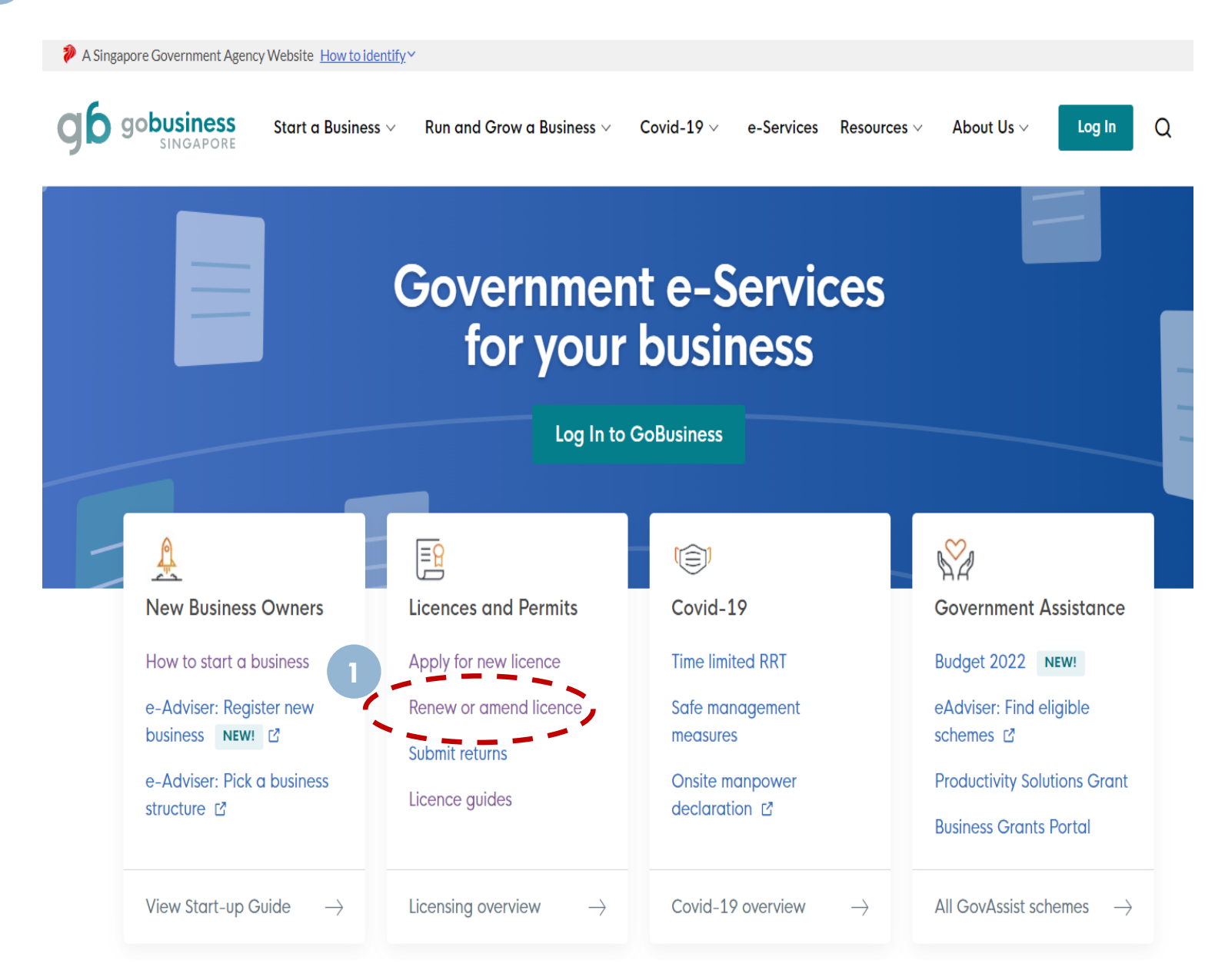

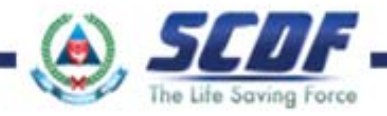

**1**

Click on "Apply on GoBusiness Licensing" for the licence you intend to renew. **2**

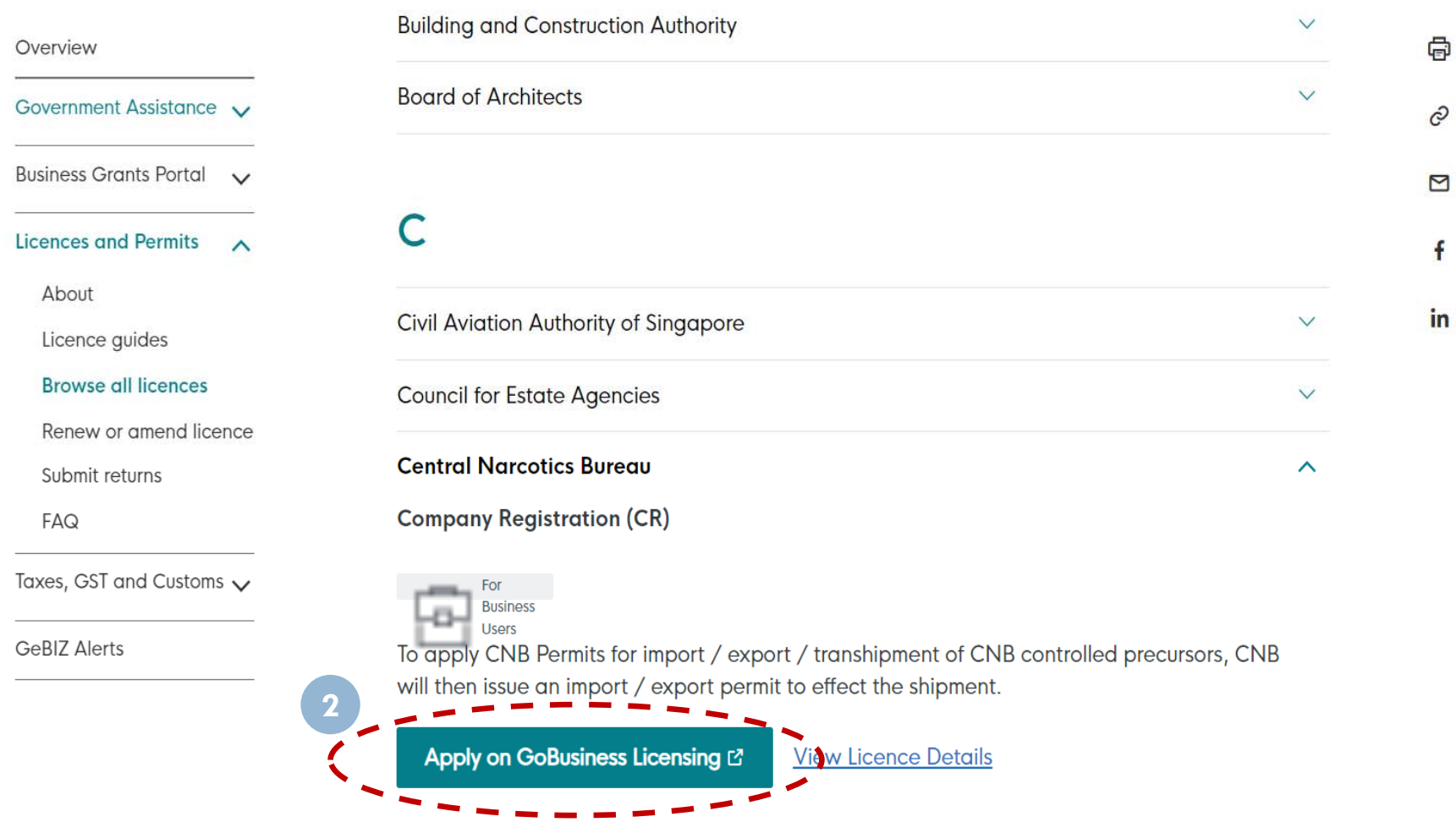

**Permit Administration and Control System(PATROL)** 

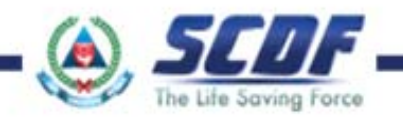

Login (SingPass not available for P&FM Transport application). **1**

Only for Foreign company (not registered under ACRA) can login to Licence One ID. **2**

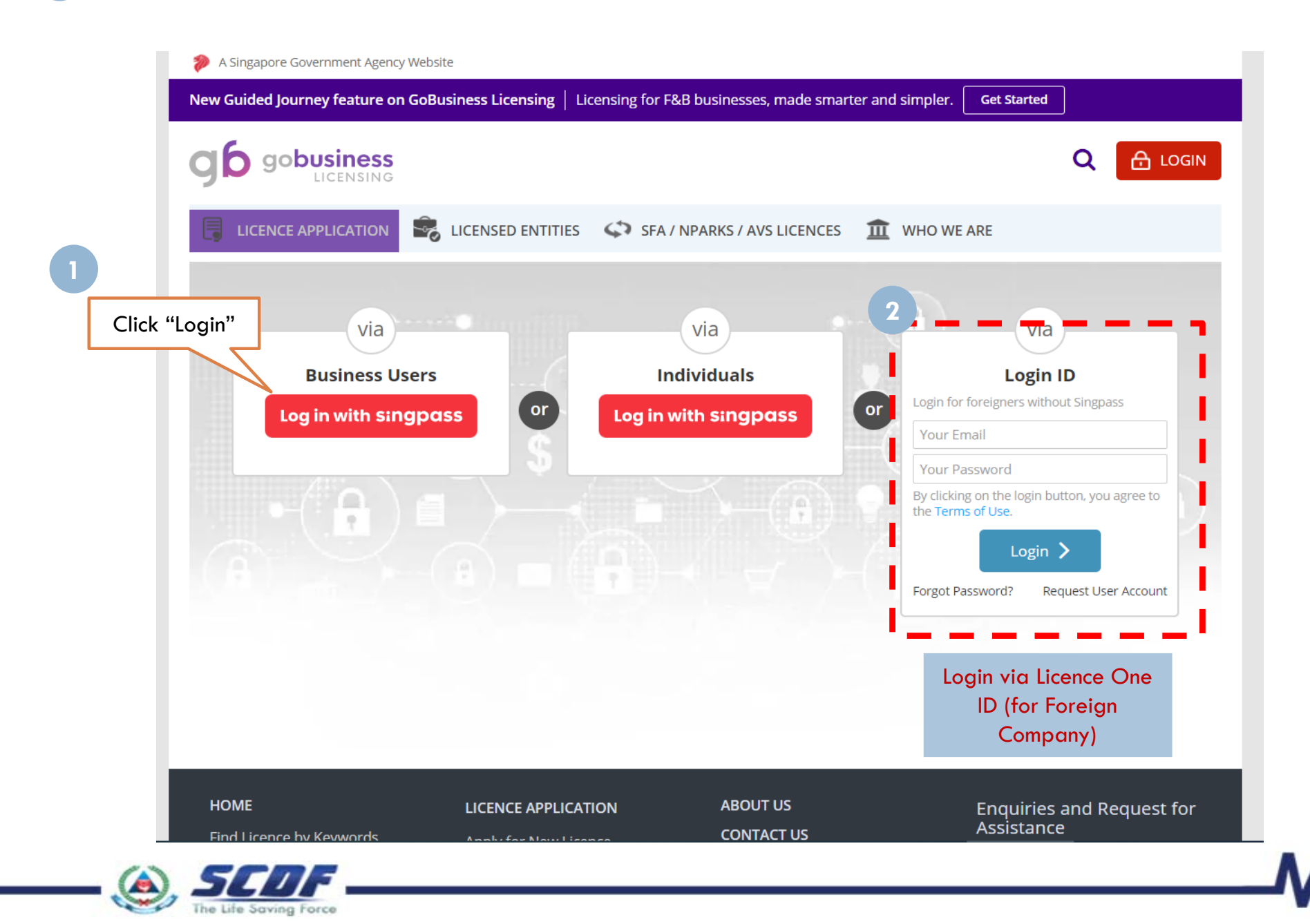

Click "Licence Application" **4**

#### Select "Renew Expiring Licence" **5**

A Singapore Government Agency Website New Guided Journey feature on GoBusiness Licensing  $\parallel$  Licensing for F&B businesses, made smarter and simpler. **Get Started** gobusiness Q **4LICENCE APPLICATION EXAMPLE ENSETS ENTITIES CONTRACT SEA / NPARKS / AVS LICENCES MY PORTFOLIC** R  $\overline{III}$  WHO WE ARE **APPLY FOR NEW LICENCE** 囡  $\circledast$ ∩ 圁 ⊠ **AMEND EXISTING LICENCE Dashboard** Payments Requests for Action | Managed Returns | Correspondences **5RENEW EXPIRING LICENCE** Click "Renew Expiring Licence"  $\bullet$ **ZHUO SHAOWEI CANCEL EXISTING LICENCE** Your last login was on Wed date Profile DAWA CONSULTANCY (UEN: 53414602C)  $PM$ 837 HOUGANG CENTRAL, #04-521 S(530837) **SUBMIT RETURNS Application Status Application Number Check** Please click here to access the GoBusiness Dashboard. 目 இ ౷  $\boxtimes$ **LICENCES APPLICATIONS DRAFTS PAYMENTS** ()

Due for

Renewal

Active

**Pending Payments** 

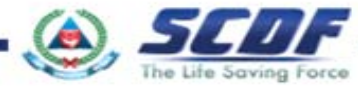

Require

Attention

In Progress

Due for

Removal

All Drafts

- Click "Licence Application" **1**
- Select "Renew Expiring Licence" **2**

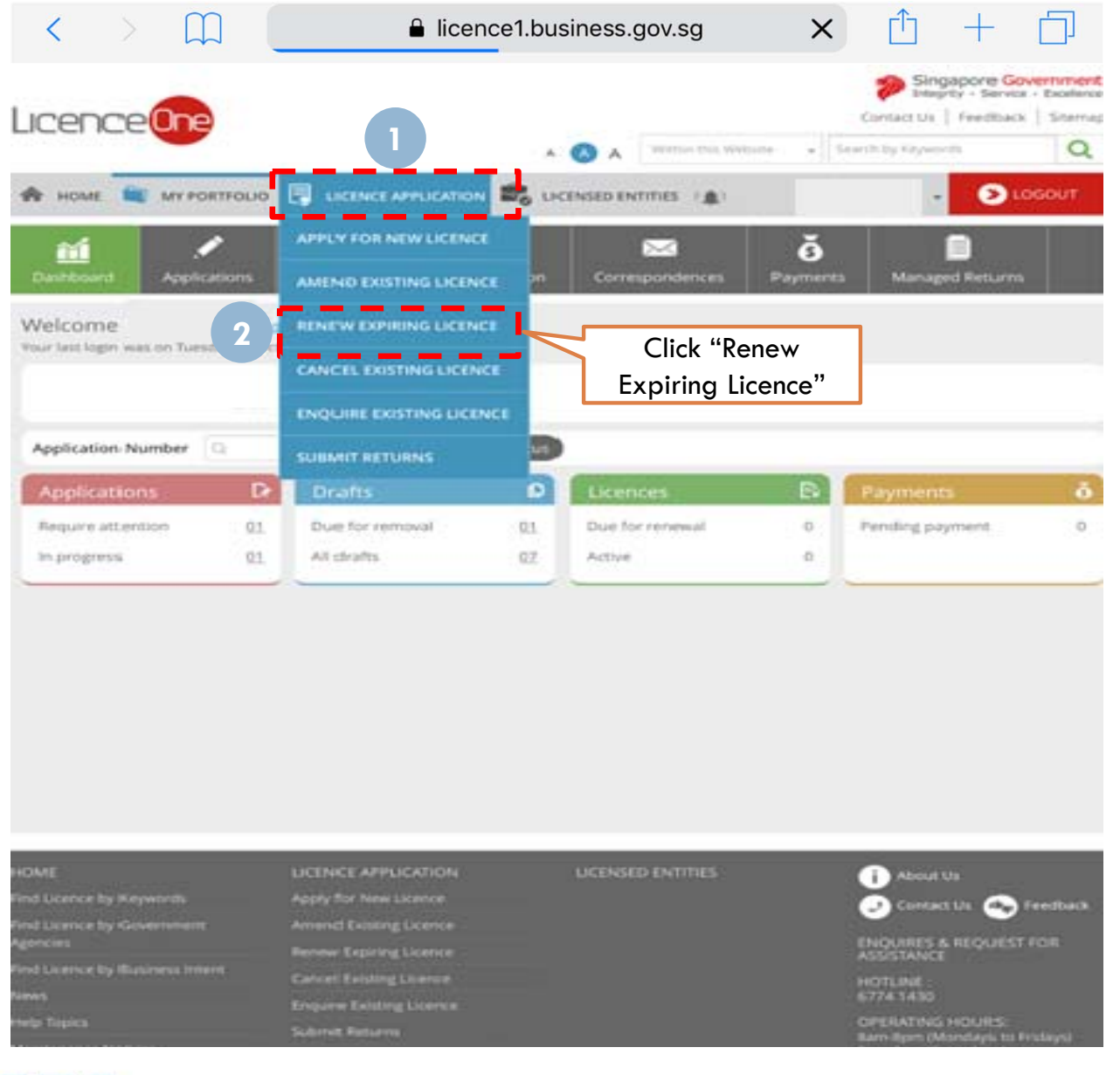

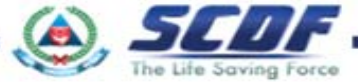

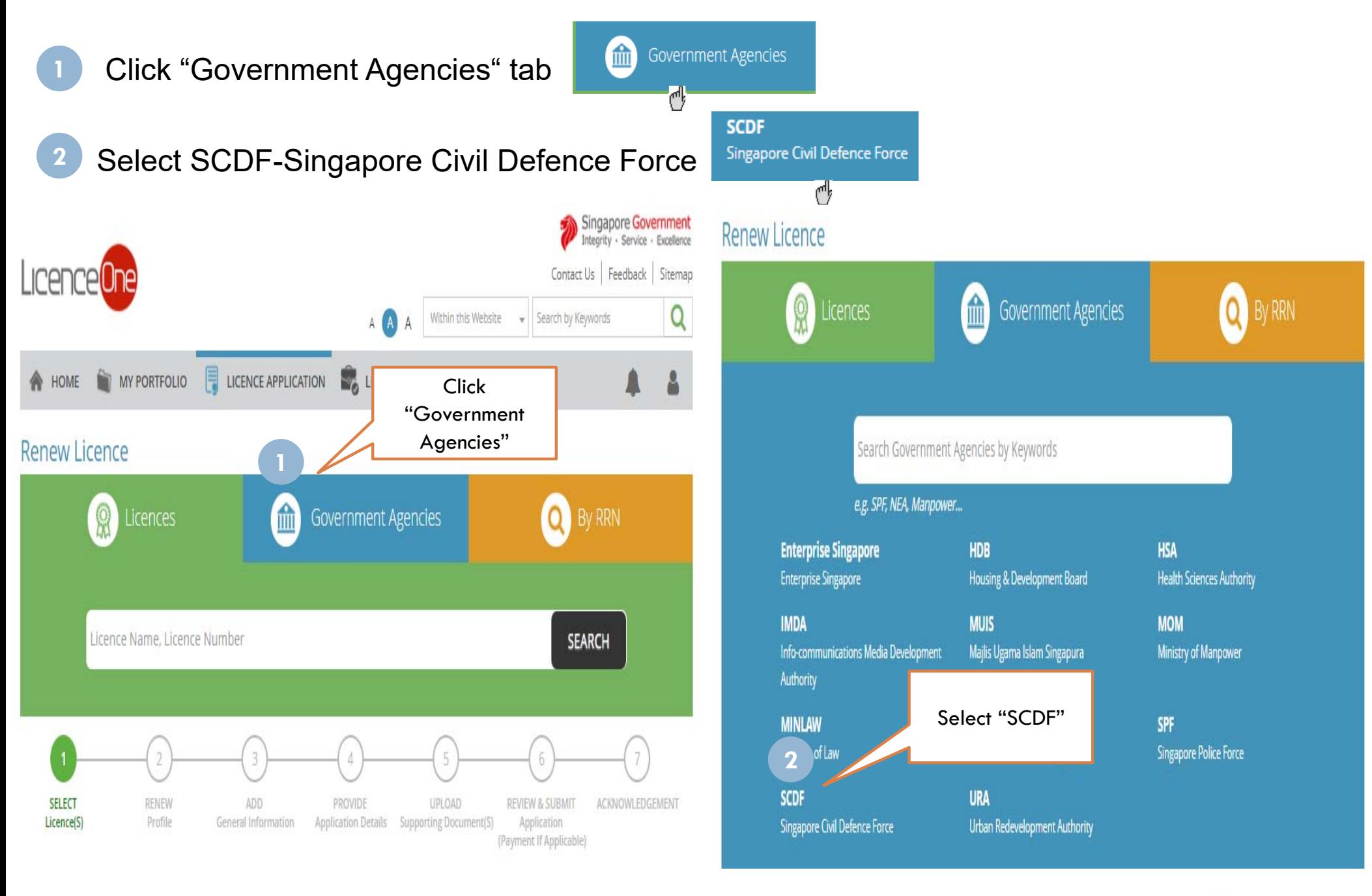

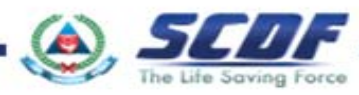

### **1** Check the radio button and Click "Next"

**1**

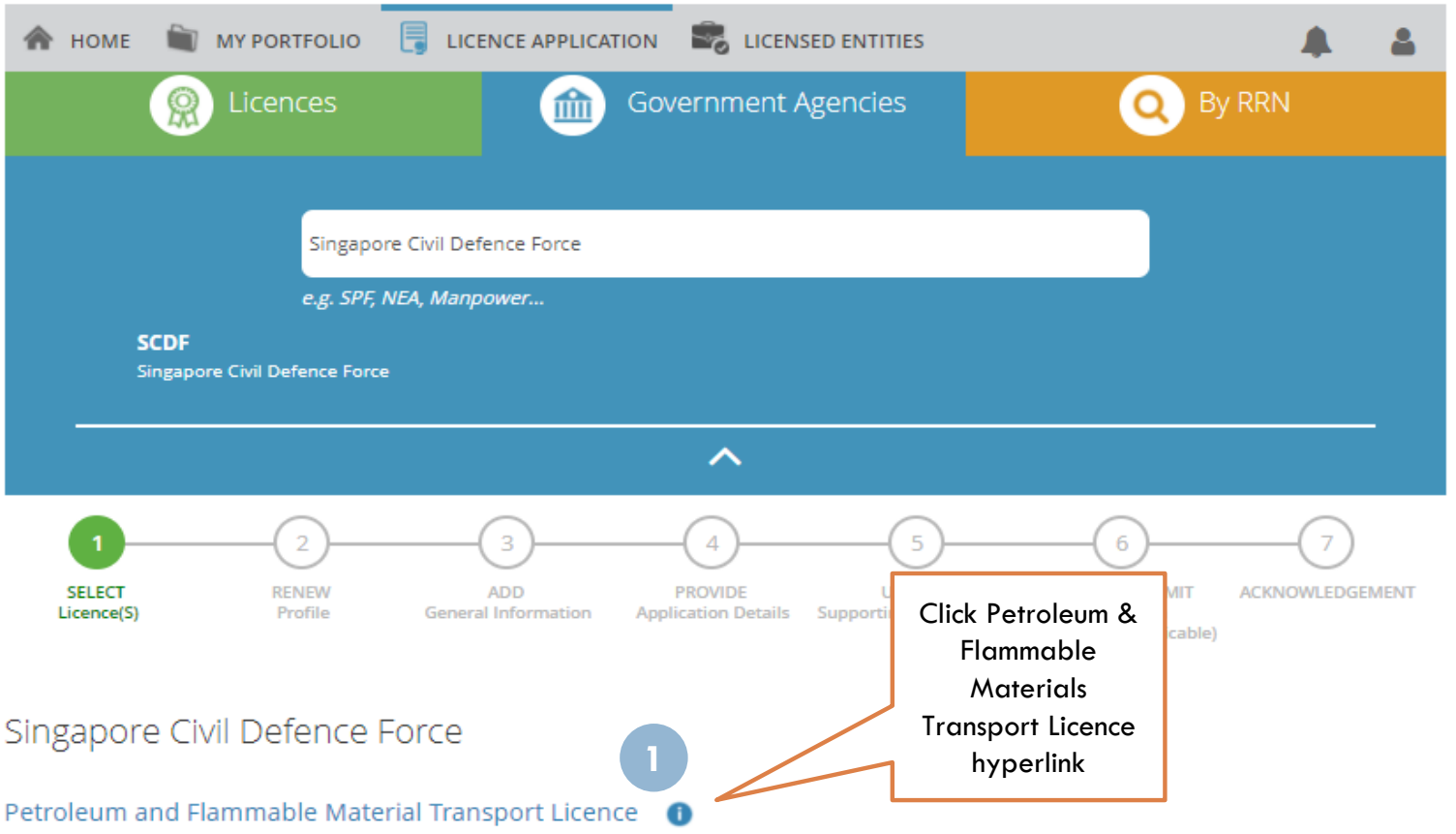

This is to ensure that the vehicle and tanker use for the transportation of Petroleum & Flammable Materials are in good working conditions and comply with fire safety requirements prior to the renewal of licence.

#### Petroleum and Flammable Storage Licence 0

The Petroleum and Flammable Materials Storage Licence is required to be renewed annually. The SCDF will send the renewal notice to existing licensees 3 months before their licences expire. Licensee can renew his/her licence on-line using the File Reference Nos, Submission ID and Licence Nos stated in the renewal notice send to him/her by SCDF.

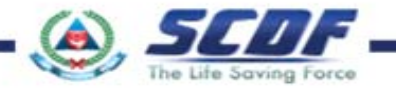

Enter correct File Reference, Licence and Submission ID

Click "Search" button to proceed to next page

**1**

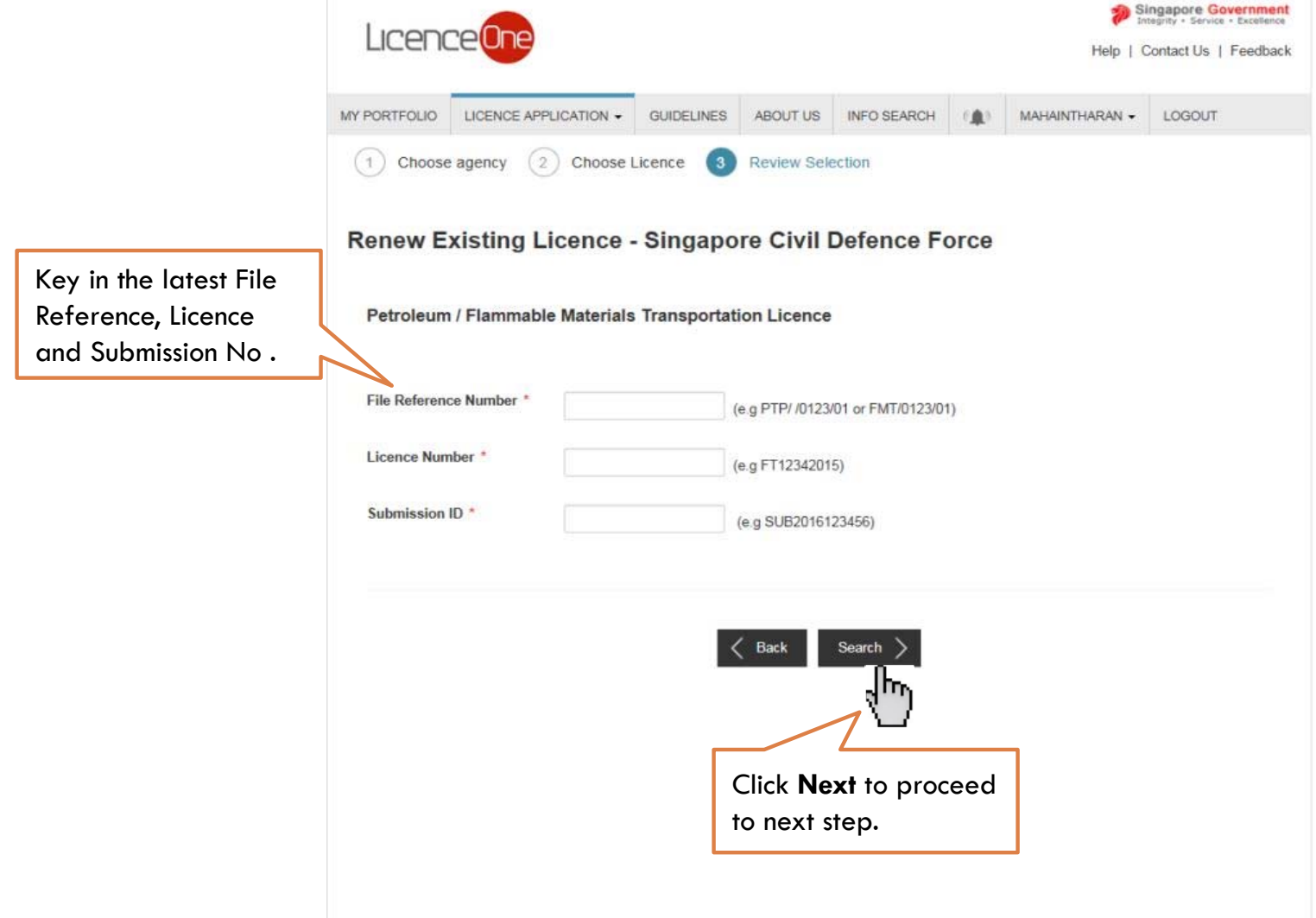

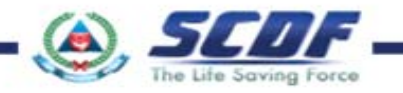

#### General InformationSingapore Government Licence<sup>®</sup> Contact Us | Feedback Help MY PORTFOLIO LICENCE APPLICATION . **GUIDELINES** ABOUT US INFO SEARCH MAHAINTHARAN -LOGOUT General Information (2) Application Details (3) Supporting Document(s) (4) Declaration **Terms of Use L** Agreement 1. Access this services is governed by the terms and conditions as stated below ("Terms of Use"). By accessing and using the Website, you shall be deemed to have accepted and agreed to be legally bound by these Terms of Use. If you do not accept any of these Terms of Use, please leave the Website. 2. In these Terms of Use, the words "we", "our" and "us" refer to the Government of Singapore and all Statutory Boards. "Statutory Board" means any body corporate established by or under written law from time to time to perform or discharge any public function. 3. These Terms of Use may be changed from time to time. Changes will be posted on this page. Your use of the Website after changes have been posted on the Website will constitute your agreement to the modified Terms of Use and all of the changes. 4. We may modify or discontinue any information or features that form part of the Website at any time, with or without notice to you, and without liability. II. Access To the Website **Click Agree button** to 1. The accessibility and operation of the Website relies on technologies which are not under our control. We do not guarantee continuous accessibility or uninterrupted operation of the Website. accept the Terms and 2. We reserve all rights to deny or restrict access to this Website by any particular person or to block access from any Internet address to this Website, at any time, without ascribing any reasons whatsoever. Conditions. By clicking on the checkbox, I agree to be bound by the Terms of Use. **1Filer's Particulars** Salutation<sup>\*</sup> Mr  $\overline{\vee}$ Designation **OTHER** Office Tel Number \*Note: Filer particulars Name<sup>\*</sup> Mahaintharan Home Tel Number\* 60000000 are pre-populated ID Type\* O NRIC O FIN ® Passport ID Number\* Fax Number N3444324G based on login user Save as **Draft** Passport Issuing Mobile Number 9000 Please Select  $\overline{\phantom{0}}$ profile selection. Country Nationality \* SIERRA LEONE Email  $\triangleright$ publ Note: User can click Save or Save & Exit at Gender\* ® Male **O** Female Alternative Email publ any time during the application process to Date Of Birth<sup>\*</sup> 08/01/1970 Tick if you prefer to be  $\square$  si save the record before submitting. All notified via SMS **Primary Contact** O Office Tel Number Mode<sup>\*</sup> saved records can be retrieved in @ Home Tel Number O Mobile Number Applications  $\rightarrow$  Draft. They will be kept for 90 Days from the date of creation, after Click **Next** to proceed to next **2**which, the application will lapse. step. Save & Exit

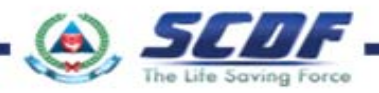

## Application Details

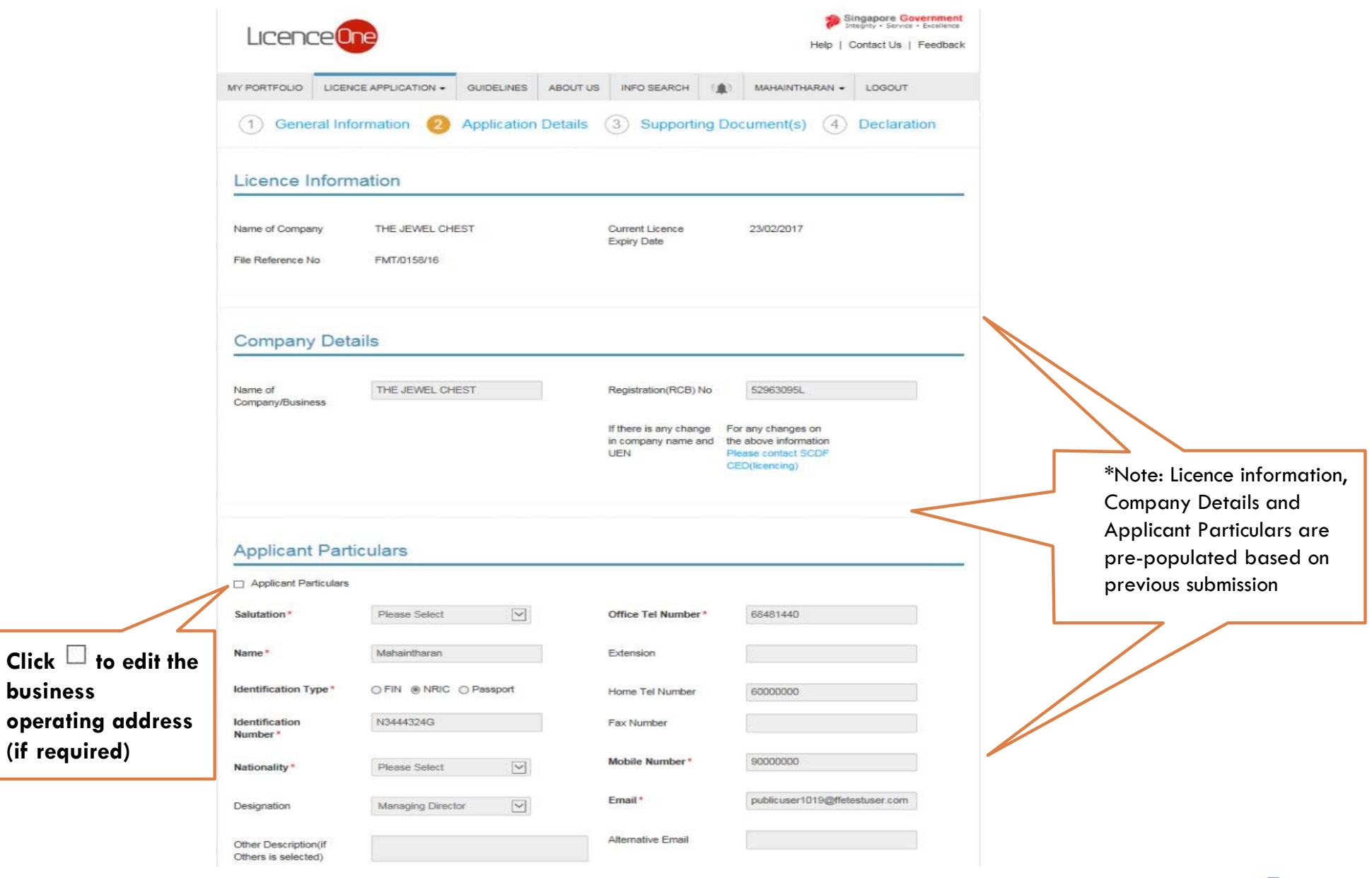

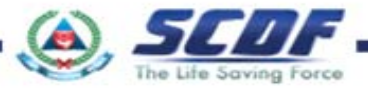

**business** 

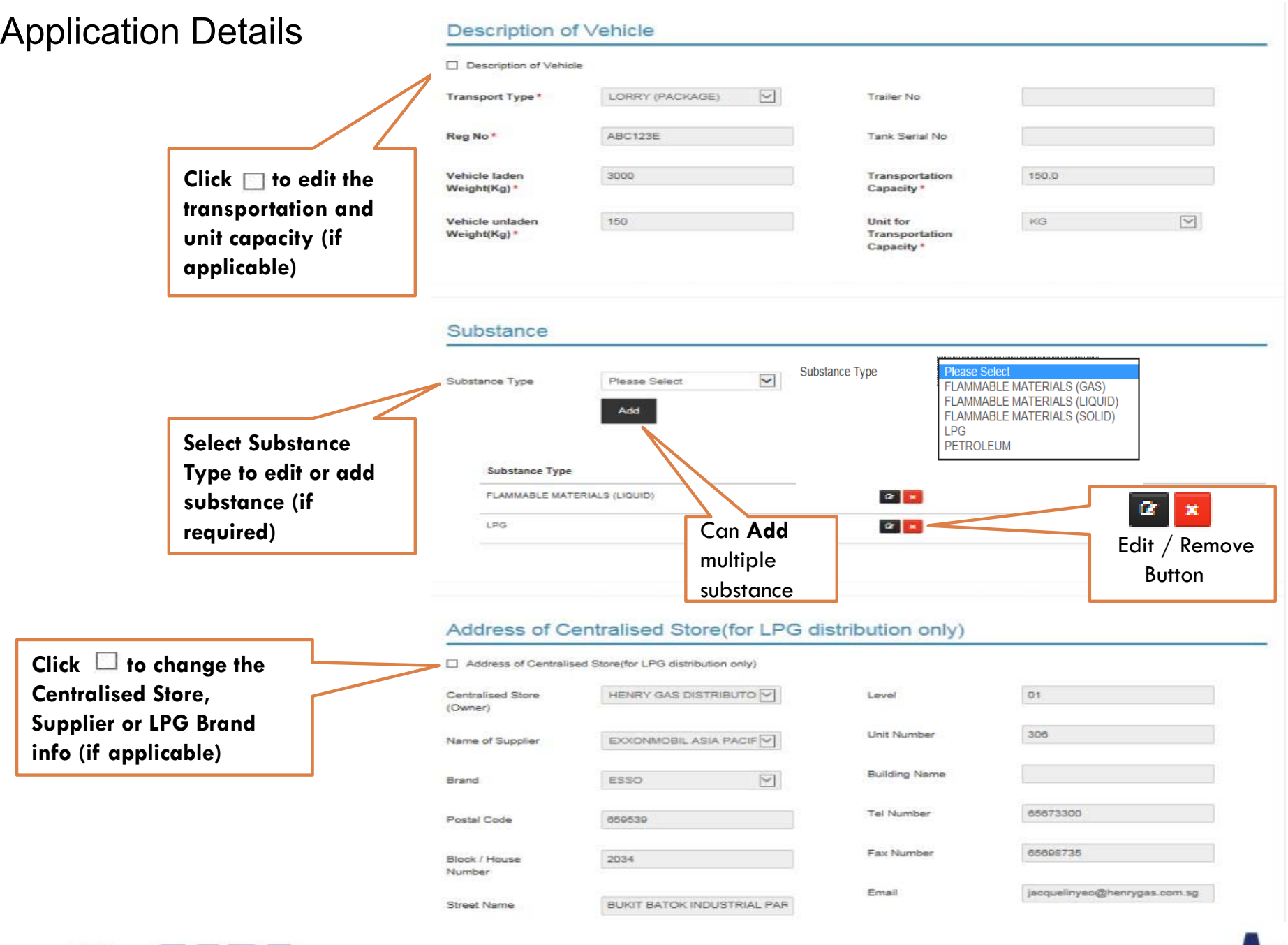

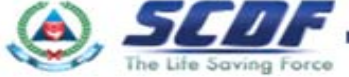

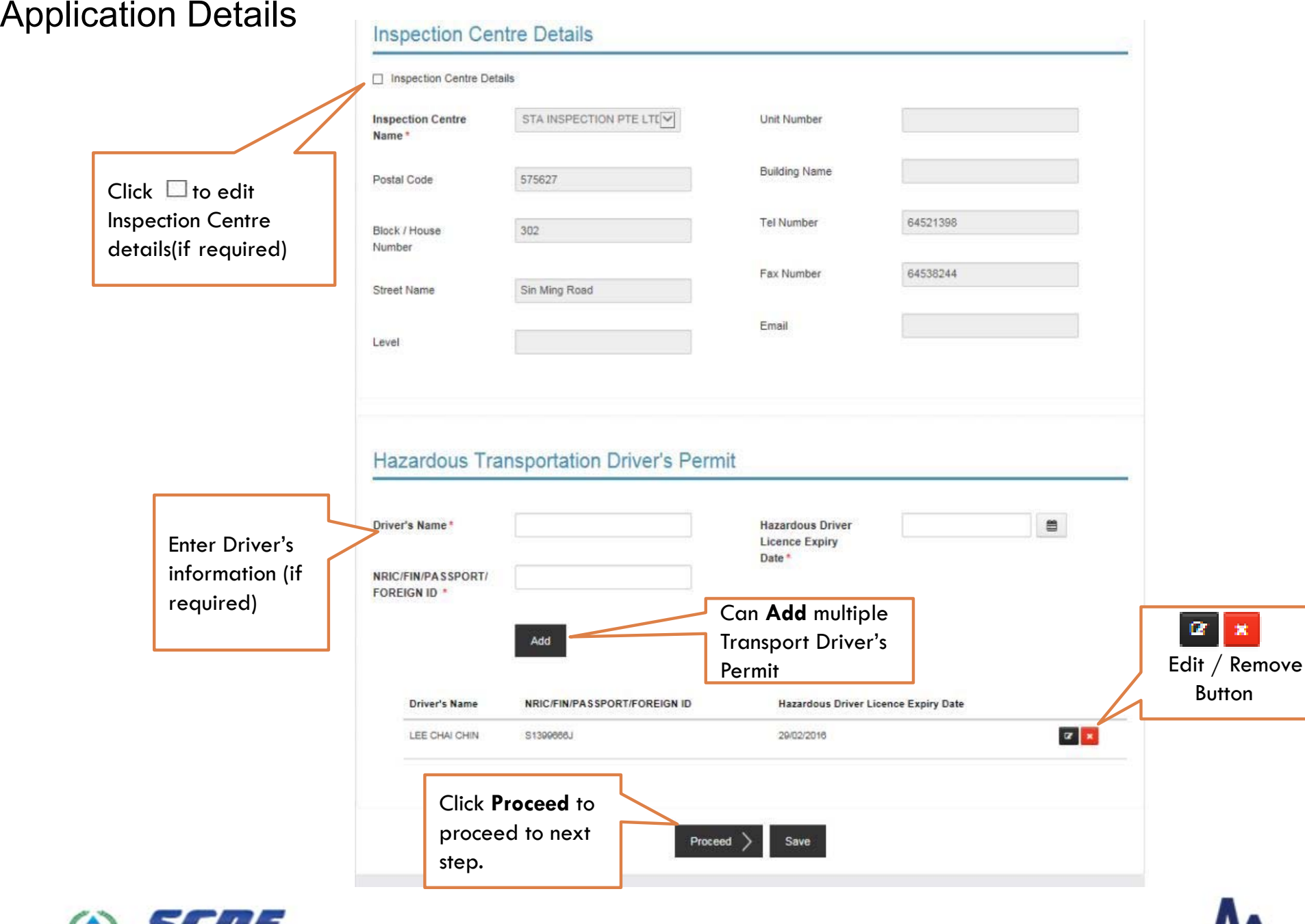

Select Online or Offline

submission to submit document.

You are required to upload mandatory documents such as:

1. Certificate of Vehicle Inspection

he Life Saving Force

2. Acknowledgement letter of Transportation Emergency Response Plan

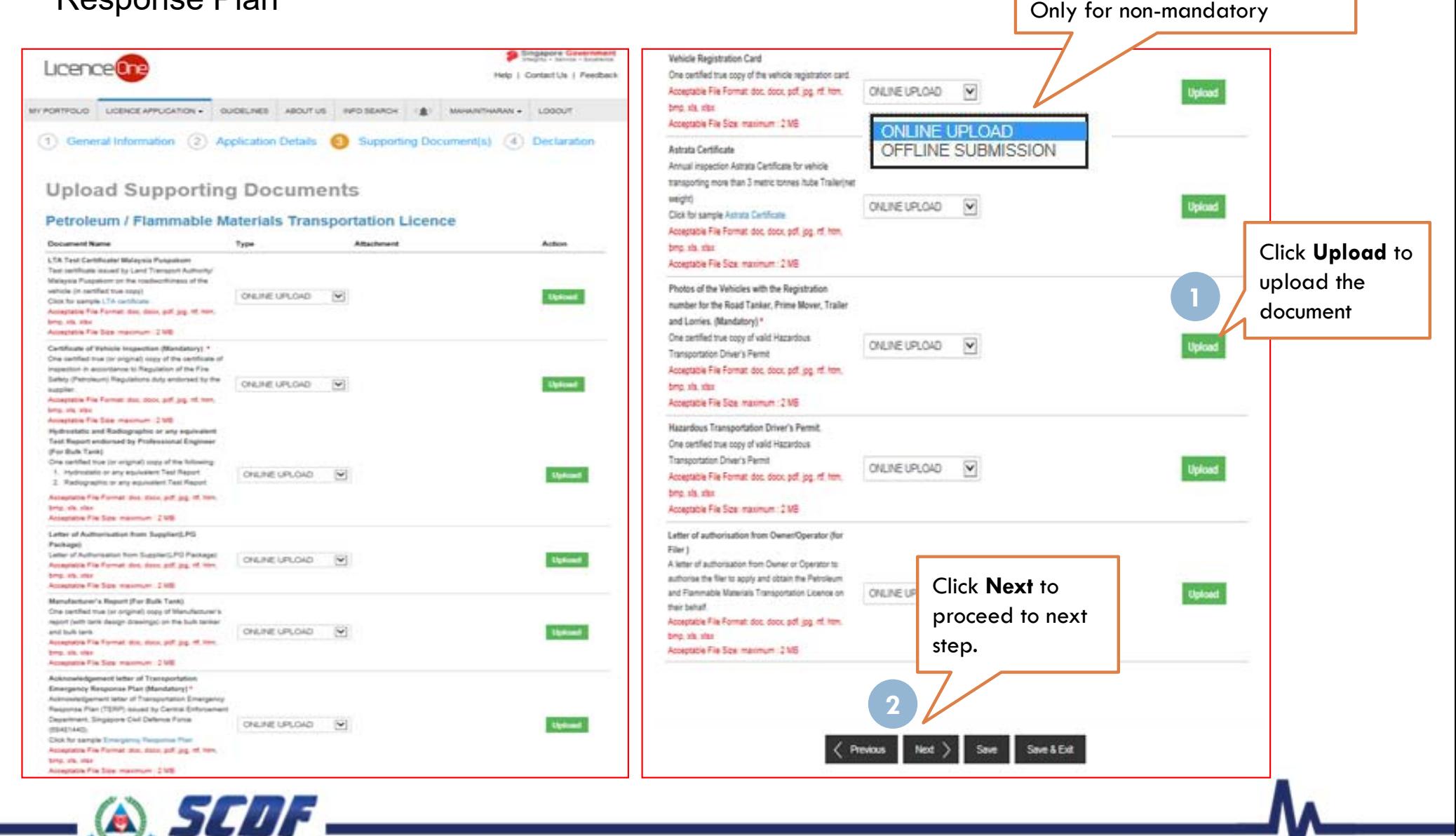

### Review and Declaration

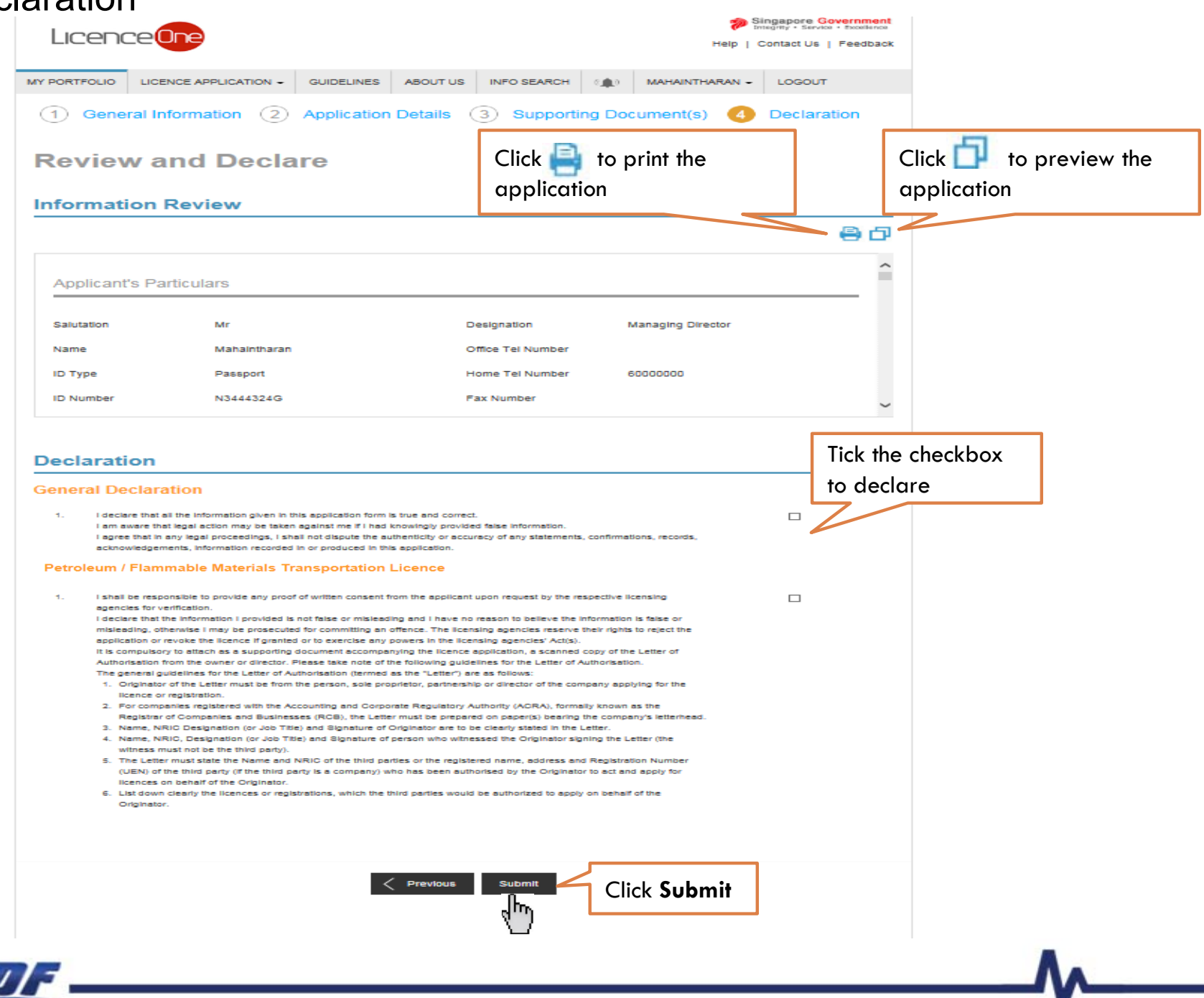

# Submitted Application

Enquiring application status thru LicenceOne (Click Applications) or contact SCDF officers

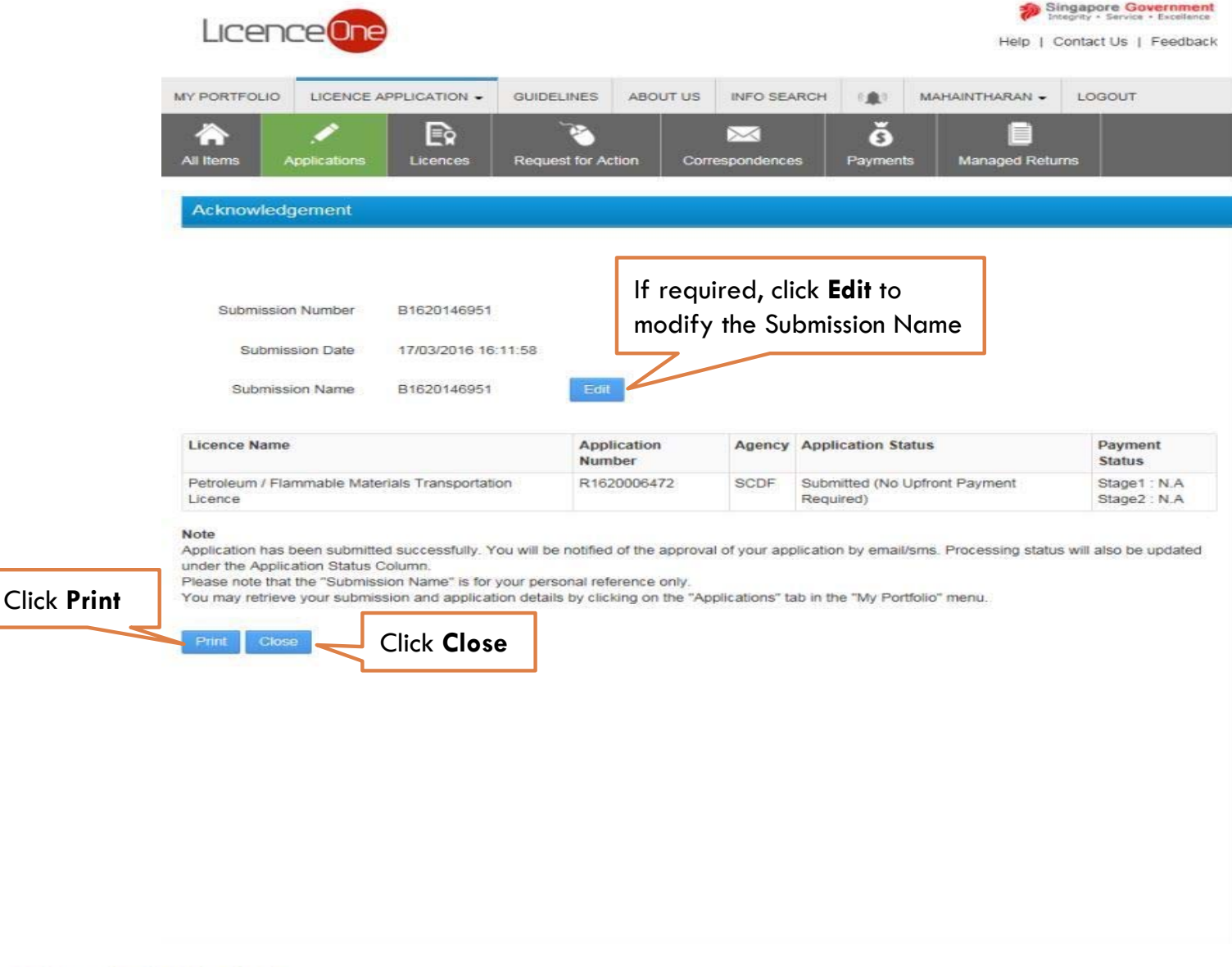

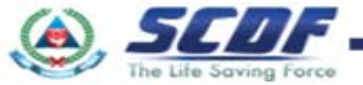

### Online Payment

Make online payment thru SCDF website(https://eservices.scdf.gov.sg/fisops/SCDF-ESERVICES.action?app=EPAYMENT) OR

\* Please note that you can only make payment after you have received the acknowledgement letter from SCDF

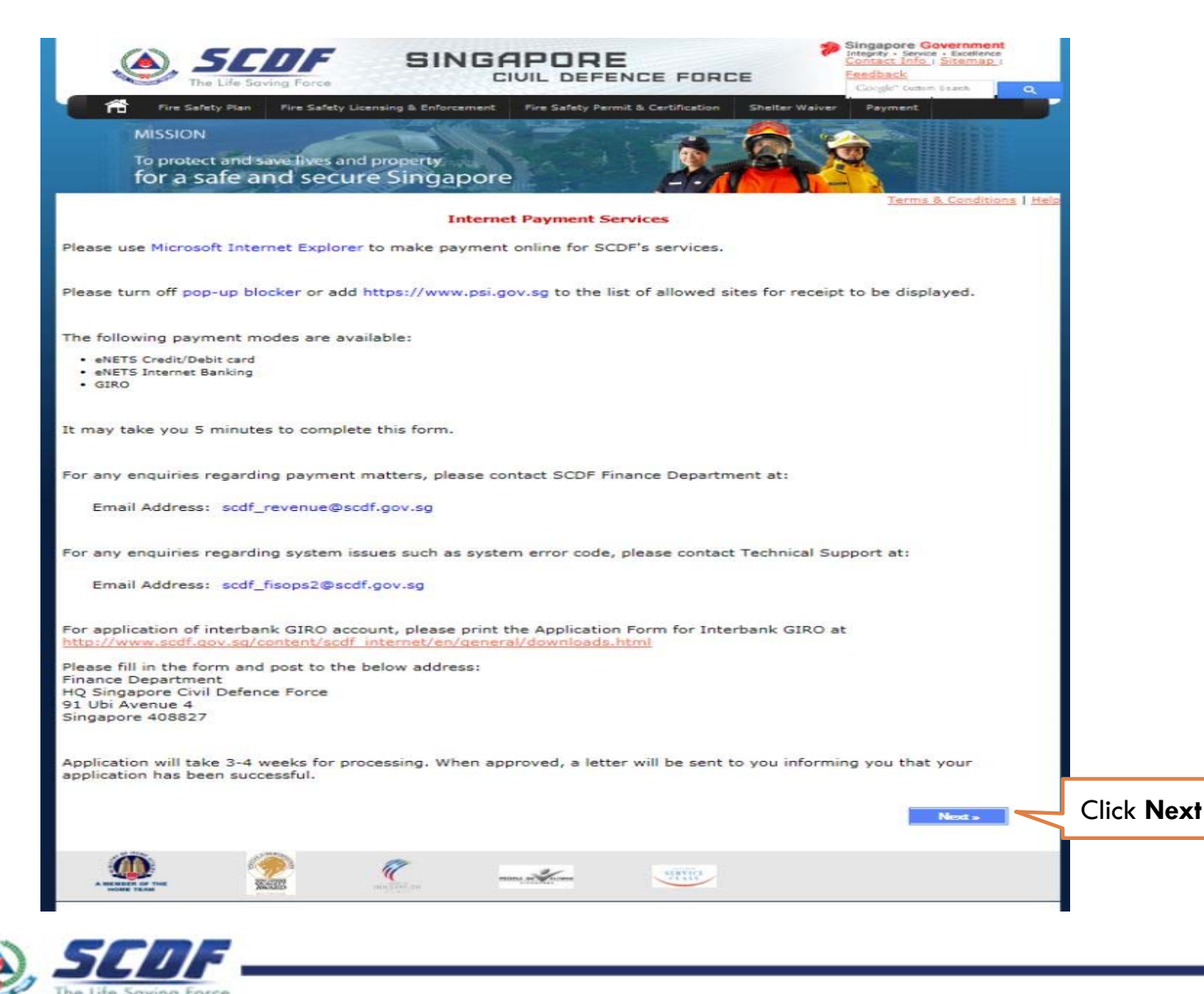

Online Payment

Make online payment thru LicenceOne (Under "Payments")

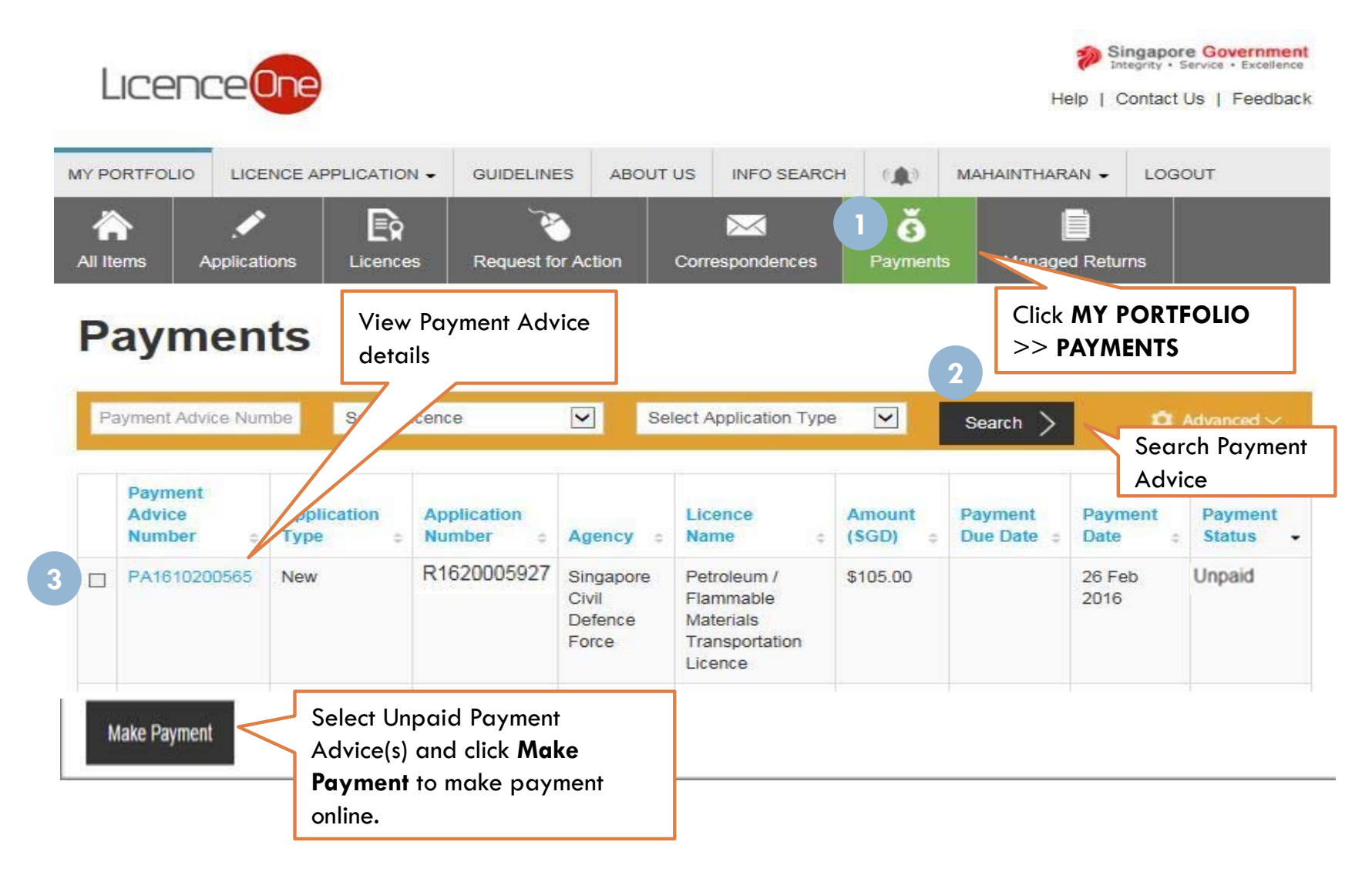

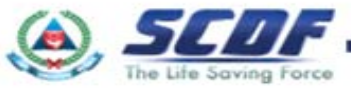

Problem in accessing LicenceOne ? Contact LicenceOne Helpdesk at +65 6774 1430 The call centre provides helpdesk support : Mondays to Fridays 8:00am to 8:00pm, Saturdays from 8:00 am to 2:00pm excluding Sundays and Public Holidays. OR

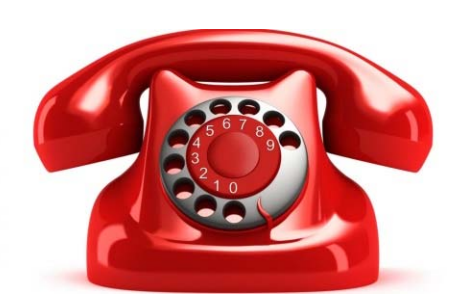

email to Support Email: licences-helpdesk@crimsonlogic.com Information Required:

- $\checkmark$ Your Name
- $\checkmark$ System function that encountered problem
- $\checkmark$ Licence having issue(s) (if applicable)
- $\checkmark$ Issue description (with steps taken & screenshot if possible)
- ✓ Date and Time of issue
- ✓ Your Email Address and Contact Number

*For more information on licence requirements, please contact the respective SCDF at 68481472 or email SCDF\_FMI\_FMT@scdf.gov.sg*

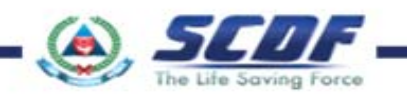

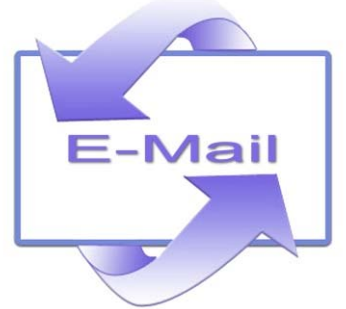

**21**

# THANK YOU

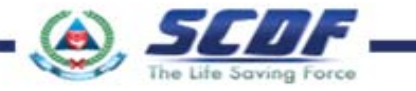